# 試算表也可用來學微積分

## 陳俊生

## 一. 引言

回應本刊八十三年九月份 (十八卷三期) 楊維哲教授的呼籲 「大學微積分的教學, 應從 三向 (Rule of Three): 圖像、 數值、 解析 的全方位來進行」, 筆者甚有同感。 筆者在此 願嚐試當爲一個 「黑手 」, 以今日電腦上最方 便 (User Friendly) 的應用軟體 (不需程式 語言), 完全用數學觀念就可以著手進行數值 演算與繪製圖像的試算表 (Spread Sheets), 來達成此一有義意的工作。

在國內首創將試算表用在數學上者, 非 清華大學的全任重教授莫屬, 目前筆者不僅 用在微積分更頻頻應用在數值方法的教學上, 甚覺方便及實用, 在此嚐試以微積分導函數 的概念及其應用為例; 設計三向教學的範例 向讀者先進討教。

二. 導函數例子

 $(-)$  目 的:

幫助學生

- 1. 建立差商及差商極限的觀念。
- 2. 理解導函數的意義。
- 3. 分析比較函數與其導函數間的關係。
- 4. 了解導函數能夠分析原函數行為的功能。

(二) 理 論:

1. 函數  $f \notin x$  點及  $x$  點的近傍  $x + h$  的 相關式子

$$
\frac{f(x+h)-f(x)}{h}
$$

謂之 f 在 x 點的差商。

 $2.$  函數  $f$  在  $x$  點的導函數  $f'(x)$  定義為差 商的極限

$$
f'(x) = \lim_{h \to 0} \frac{f(x+h) - f(x)}{h}
$$

- 3. 函數 f 在 x 點的導函數存在, 則謂函數  $f \oplus x$  點可微分。
- 4. 函數 f 在其定義域裡每一點均可微分, 則謂 f 是為可微分函數。

三. 實驗設計:

- (A) 導函數是差商的極限:
- 1. 首先將所給的函數以等間距  $x$  點表列成 表列式函數 ∀x → f(x)。
- $2.$  依觀察點設定實驗區間  $[A_0, A_n]$  及間距  $\Delta x = \frac{A_n - A_0}{n} \star \sqrt{2}$
- 3. 另外將近傍之大小也設定成可控制之變 數 h; 以便控制觀察變因。
- 46 數學傳播 21卷1期 民86年3月
- 4. 在實驗區間內的每一 x 點建立函數及其 差商的對應關係:

$$
\forall x \to f(x) \to \frac{f(x+h) - f(x)}{h}
$$

- 5. 另外、 將函數的微分式子亦列表成表列式 函數, 以便與差商極限的逼近值做比較。
- 6. 控制並逼近 h 值趨近零, 以觀察比較函數 差商的變化與其微分式間的誤差關係 (逼 近程度)。
- (B) 導函數可分析原函數的行為:
- 1. 繪製函數  $f$  及其導函數  $f'$  的對應圖形, 並分析比較兩者間的變化行為。
- $2.$  縮小  $x$  的間距大小, 進一步微觀各點近 傍的函數與導函數關係。
- $3.$  變換實驗區間左端值  $A_0$  以遍歷定義域 各子區間的函數與導函數關係。

## 四. 實驗布局: 在 LOTUS 1-2- 3 之試算表上

[註: 本文將用及如下幾則 Lotus 1-2-3 軟體上的術語]

工作底稿、圖形幕、儲存格、A 欄、 位址、 複寫、Graph Type、 X 坐標範圍、 A 圖坐標 範圍、 巨集鍵、 功能鍵; 詞意說明請參閱文後 附註。

(A) 導函數是差商的極限:

(A.1) 工作底稿 (參閱表 A1)

- 1. G 欄規劃為定義域; 儲存格 G1: 標記為  $x_{0}$
- $2. I$  欄規劃為  $x \geq x$ 近傍; 儲存格  $11$ : 標記為  $x + h_{\alpha}$
- 3. H 欄為函數 f之值 (形式公式); 儲存格 H1: 標記爲  $f(x)$ 。
- 4. E 欄為對應差商值; 儲存格 E1: 標記為 D.Q。
- 5. F 欄為式的值 (形式公式); 儲存格 F1: 標記為  $f'(x)$ 。
- 6. A 欄為實驗變數;

A1: 數值  $A_0$ ; 定義域上實驗區域  $[A_0, A_n]$  的左端值,

A2: 數值  $\Delta x$  :  $x$ 的間距大小,

A3: 數值 h; 依實驗之進行可從0.1逐漸 逼近於零, 如 0.01、0.001、...、0.00000001 等。

- 7. B 欄做為 A 欄各值的標記; B1:『:A0』、  $B2:$ : Step.,  $B3:$   $\lceil :$ h $\rceil$ .
- 8. 儲存格 G2: 直接用位址 A1引入實驗區 域左端值 。
- 9. 儲存格 G3: 以 G2為啓始點加上間距計 算下一  $x$  點的公式  $(+G2 + $A$2)$ 。
- 10.  $G4. G60$ : 複寫自  $G3$ 的步進  $x$  點計算 公式到整個觀察區間。
- 11. 儲存格 H2: 用位址  $G2$ 為其  $x$  値鍵入對 應函數形式公式。
- 12. H3..H60 : 複寫自 H2的函數形式公式, 建立實驗區域的值域。
- 13. 儲存格 I2: 用位址 G2 為其 x 值 加上近傍 h 值, 建立近傍形式公式 (+G2+\$A\$3 ), 並複寫至 I3..I60。
- 14. J2..J60 : 以 I 欄上的對應值為自變數, 代入 H 欄的函數形式公式; 即只要複寫 自 H2至 H3..H60可得。
- 15. 儲存格 E2: 對應於 G 欄位上每一  $x$ 值建立差商公式, 先在儲存格 E2 鍵入 差商公式 (J2−H2)/\$A\$3, 然後複寫至 E3..E60。
- 16. 儲存格 F2: 本欄是導函數形式公式 (為 了區別之方便, 以下將改稱為微分公式) 欄, 先在此以位址 G2為自變數 x 建立 微分公式, 然後複寫至 F3..F60。
- 17. 儲存格 D2: 本欄是展示導函數與差商間 的差距, 先在儲存格 D2鍵入x 值的導函 數與差商誤差的絕對值公式 @Abs(E2 −F2) 並複寫至 D3.D60。
- (A.2) 圖形幕: 直觀分析比較導函數與原函數 間的關係之用
- 1. 將 Graphic Type 設定為 XY 坐標形。
- 2. 指定 X 坐標範圍; 設定在 G 欄位的 G2..G60。
- 3. 指定 Y 坐標範圍; 設有兩個, 其一 (A 圖) 是原函數在 H2..H60, 另一 ( B 圖 ) 是導函數在 F2..F60。
- 4. 功能鍵 [F10] 內定為工作底稿與圖形幕 間變換之用。
- (A.3) 巨集鍵: 簡化更新函數用
- 1. [Alt]+[H]: Copy 自更新函數公式之儲 存格 H2 到 H3..H60。
- 2. [Alt]+[F]: Copy 自更新微分公式之儲 存格 F2 到 F3..F60。
- (B) 導函數可分析原函數的行為:
	- (B.1) 工作底稿 : 除了可刪去微分公式欄 欄位 F 欄之外, 一切同 (A.1)。
	- (B.2) 圖形幕 : 同 (A.2)。

(B.3) 巨集鍵 : 同 (A.3)。

- 五. 示範例子:
- (A) 認識導函數是函數之差商的極限

例 A1: 試觀察函數  $f(x) = x^3 + x^2 +$  $x + 1$  在範圍 [-3,3] 內各點近傍的各逼近 值  $(h = 0.1, 0.01, \cdots, 0.00000001)$  的差商 是如何在逼近成其導函數。

實驗進行: (參閱表 A1)

- 1. 在工作底稿上將函數  $f(x) = x^3 + x^2 +$  $x + 1$ 布局成表列式函數。
- 2. 在工作底稿上將導函數 (為區別之方便後 文將改稱爲微分公式)  $f'(x) = 3x^2 +$  $2x + 1$  亦布局成表列式函數。
- 3. 取  $A_0 = -3$ ;  $\Delta x = 0.1$  觀察 [−3, 2.8] 區間, 各 x 值之差商的逼近情形。
- 4. 首先取  $h = 0.1$ , 按巨集鍵 [Alt]+[H]; 複寫 H 欄函數公式, 再按巨集鍵 [Alt]+ [F]; 複寫 F 欄的微分公式。
- 5. 這時觀察 D 欄之誤差在 0.08 < Error < 0.8 之範圍內。
- 6. 當取  $h = 0.01$  時誤差變為  $0.001 < E$ rror  $< 0.095 \n\geq \hat{m}$
- $7.$  當取  $h = 0.001$  時誤差變為  $0.002 <$ Error  $< 0.009$  之範圍。
- $8.$  當取  $h = 0.001$  時誤差變為  $0.00940 <$ 0.2680 之範圍 o
- 9. 當繼續縮小近傍的間距  $h \ncong h = 10^{-8}$ 則誤差範圍亦相對的縮小到 7.150 ×  $10^{-11}$  < Error < 3.309 ×  $10^{-7}$ .

48 數學傳播 21卷1期 民86年3月

- 10. 繼續取  $A_0 = 2.8$ ;  $\Delta x = 0.1$  再觀察 [ $2.8, 8.6$ ] 區間, 各  $x$  值之差商的逼近情 形。
- 11. 當取  $h = 0.1$  時誤差為  $0.95 <$  Error < 2.69 之範圍。
- 12. 當取 h = 0.001 時誤差為 0.00940 < Error < 0.2680 之範圍。
- 13. 當繼續縮小近傍的間距  $h \ncong h = 10^{-8}$ 則誤差範圍亦相對縮小到 2.9 × 10<sup>−</sup><sup>8</sup> < Error  $< 2.128 \times 10^{-5}$ .
- 14. 同樣的將區間移至右翼, 取  $A_0 = -8.8$ ; ∆x = 0.1 進一步觀察 [−8.8, −3] 區間 各 x 值之差商的逼近情形。
- 15. 當取  $h = 0.1$  時誤差爲  $0.79 <$  Error < 2.53 之範圍。
- 16. 當取 h = 0.01 時誤差為 0.079 < Error < 0.2539 之範圍。
- 17. 再繼續縮小近傍的間距  $h \ncong h = 10^{-8}$ 則誤差範圍亦相對縮小到 4.39×10<sup>−</sup><sup>8</sup> < Error  $< 1.2875 \times 10^{-5}$ .
- 18. 綜合上述三段範圍的實驗觀察得在區間  $[-8.8, 2.8]$  內, 當各  $x$  點之近傍從  $h =$ 0.1 縮小至  $h = 10^{-8}$  時  $x$  點的差商 與微分公式值間的誤差也是從 0.95 < Error< 2.65 的範圍縮小到 4.39 × 10<sup>-8</sup> < Error < 2.128 × 10<sup>-5</sup> 的範 圍。

表 A1

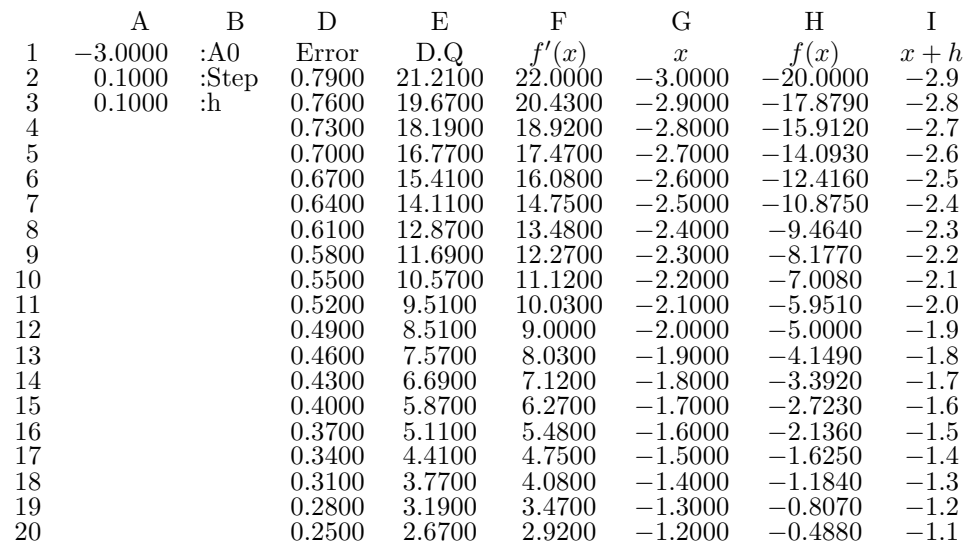

圖 A2

例 A2: 試觀察函數  $f(x) = e^{\sin x + \cos x}$  $-\pi x^2 + 1$  在範圍  $[-\pi, \pi]$  內各  $x$  近傍的各 逼近値  $(h = 0.1, 0.01, \ldots, 0.00000001)$  的

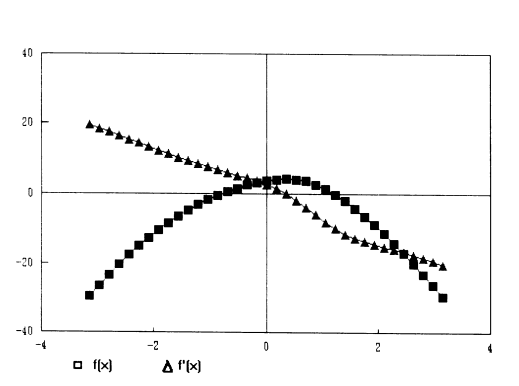

差商是如何逼近成其導函數。 實驗進行: (參 閱圖 A2)

- 1. 取間距大小 Step=@pi/18  $(\Delta = \frac{\pi}{18})$ 。
- 2. 將函數  $f(x) = e^{\sin x + \cos x} \pi x^2 +$ 1 布局成表列式函數: @exp(@Sin(G2)  $+@Cos(G2)$ )  $-@pi*G22+1$
- 3. 亦將其函數的微分式子  $f'(x) =$  $e^{\sin x + \cos x}(\cos x - \sin x) - 2\pi x$  布局成 表列式函數: @exp(@Sin(G2)+@Cos(G2)) ∗(@Cos(G2) −@Sin(G2))− 2 ∗@pi ∗G2。
- 4. 取  $A_0 = -\pi$  先觀察  $[-\pi, 0]$  區間, 各 x 值之差商逼近其導函數值的情形。
- $5.$ 當近傍  $h = 0.1$  時差商誤差値在 0.207233 < Error < 0.328287 之範 圍內。
- $6.$ 當近傍  $h = 0.01$  時差商誤差値在 0.020609 < Error < 0.0315524 之範 圍內。
- $7.$  當近傍  $h = 0.001$  時差商誤差値在  $0.00206017 <$  Error  $< 0.00314295$  之 範圍 內。
- 8. 當近傍  $h=10^{-9}$  時差商誤差値在 0.36× 10<sup>−</sup><sup>8</sup> < Error < 0.42861 × 10<sup>−</sup><sup>5</sup> 之範 圍內。
- 9. 取  $A_0 = 0$  再觀察  $[0, π]$  區間上各  $x$  値 之差商的逼近情形 (表 1-2)。
- 10. 當近傍  $h = 0.1$  時差商誤差値在 0.205665 < Error < 0.602379 之範 圍內。
- 11. 當近傍  $h = 0.01$  時差商誤差値在  $0.0209038$  < Error < 0.0599666 之 範圍內。
- 12. 當近傍  $h = 0.001$  時差商誤差値在  $0.002060023 <$  Error  $< 0.00599284$ 之範圍內。
- 13. 當近傍  $h=10^{-9}$  時差商誤差値在 0.9  $\times$  $10^{-9}$  < Error < 0.32857 ×  $10^{-5}$  之範 圍內。
- 14. 綜 合 上 述 二 段 的 實 驗 觀 察 得 在 區 間  $[-\pi, \pi]$  內, 當各 x 之近傍從  $h = 0.1$ 縮小至  $h = 10^{-9}$  時  $x$  點的函數 差商與其微分公式的實際值間誤差也從 0.207233 <Error< 0.602379 的範圍縮 小到 0.36 × 10<sup>−</sup><sup>8</sup> <Error< 0.42861 ×  $10^{-5}$  的範圍。
- (B) 理解導函數可分析原函數之行為

例 B1: 試觀察函數  $f(x) = x^2 + x + 1$ 在範圍 [−3, −3] 內, 各 x 點所對應函數與 導數間行為的相應變化關係。 實驗進行: (參閱圖 B1)

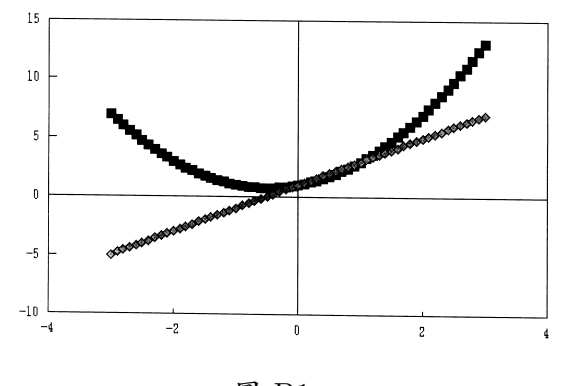

圖 B1

1. 在 A1實驗布局中刪除或忽視本實驗不用 的欄位; D 誤差及 F 微分公式欄。 若重 新布局則先設定觀察區間 x 值範圍; 即 設定 A<sup>0</sup> 及 ∆x 值, 並表列函數 f(x) 及 其差商在工作底稿上即可。

50 數學傳播 21卷1期 民86年3月

- 2. 設定近傍 h = 0.000001 則依前例 A1 所做的實驗其導函數的誤差應會小於 0.000001。
- 3. 當取 A0 = −3 及 Step= 0.1 觀察並 比較工作底稿上的導函數 (E 欄) 及函數 (H欄)。
- 4. 在 x < −0.5; i.e [−3, −0.5] 範圍 內, 導函數值為負, 而在 x > −0.5; i.e [−0.5, 3] 範圍內, 導函數值為正。
- 5. 相應於上述兩區間的函數變化行為則有 在 [−3, −0.5] 範圍內, 函數值從 7遞減 到 0.75, 但在 [−0.5, 3] 範圍內, 函數值 從 0.75 遞增到 13。
- 6. 也就是, 在點 x=−0.5 對函數及導函數 恰好都是分水嶺, 對函數而言, 這一點正 好是從減函數變換到增函數的變換點, 對 導函數而言, 這一點正好是從負值變換到 正值的轉換點。
- 7. 進一步的按一下 [F10]再看一看圖形, 顯 然的原函數是開口向上的拋物線, 最低點 正是在 x=−0.5 的地方。
- 8. 其次, 看一看導函數, 這是一條傾斜的直 線, 而正也是在  $x = -0.5$  的地方與 X 軸相交。
- 9. 比較函數與導函數兩者間行為變化的關 係, 發現以點  $x = -0.5$  為分水嶺。 在[−3, −0.5] 範圍, 函數是遞減而導函數 值則是負值, 在 [−0.5, 3] 範圍, 函數是遞 增而導函數值則是正值。

例 B2: 試觀察函數  $f(x) = e^{\sin x + \cos x} - \pi x^2 +$  $1 \overline{4}$ 範圍  $[-\pi, \pi]$  內, 各  $x$  點所對應函數與 導函數間行為的相應變化關係。

實驗進行: (參閱圖 B2)

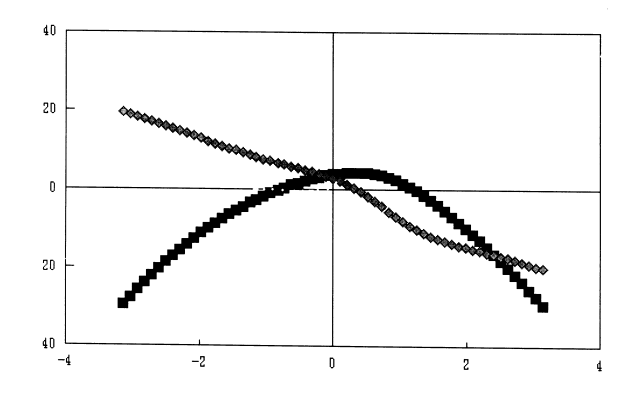

#### 圖 B2

- 1. 在例 B2的實驗布局上, 將函數  $f(x)$ 更 改為  $@exp(@Sin(E2) + @Cos(E2))$ −@pi ∗E∧2 + 1 並按巨集鍵 [Alt]+[H]以完成表列式函數之布局。
- 2. 當取  $A0=$   $-Qpi$   $(i.e- $\pi$ )$  及  $Step = \textcirc{Qpi}/30\text{(i.e)}\frac{\pi}{30}$  觀察並比較導函 數 (E 欄) 及函數 (H 欄)。
- 3. x 在 [π, 0.314159] 範圍內, 導函數值 是正數, 相對應的在 H 欄的原函數是從 −29.6383 遞增到 4.215617。
- 4. 同樣在這 x 的範圍內, 另外看到導函數 是從 19.37132遞減到 0.289705, 所以 進一步的按功能鍵 [F10]看一看圖形, 在 這兒可以看到由於其變化率的遞減而原 函數圖形的凹性向下行為。
- 5. 更且, 其導函數並不若例 A1二次錐線的 導函數是為直線, 而有點彎彎曲曲, 所以 原函數圖形雖然看起來很像拋物線, 但實 際上不是, 尤其在範圍 [−1, 0] 的區間, 導函數的遞減程度是緩慢下來, 而原函數 的陡峭也就緩和下來, 在這兒曲線似乎沒 有如拋物線的穩定爬升。
- 6. x 在 [0, π] 的範圍內, 導函數值則從正 數遂漸減少經點  $x = 0.314159$  轉變 成負數, 相對於在 H 欄的原函數是慢 慢增大跨過最大值 4.215617再慢慢減小 成零, 再一路快速遞減到  $x = π$  時的 −29.6383。
- 7. 同樣在這 x 的範圍內, 另外看到導函數 是從2.71828遞減到零, 再繼續快速減少 到最右端時的 −20.1070。
- 8. 另一面, 進一步按功能鍵 [F10]看一看圖 形, 這一段範圍的導函數圖形是向右傾斜 向下是彎彎曲曲近似於直線的曲線, 這表 示導函數的遞減率是在急速減少, 所以原 函數圖形正也表現出凹性向下之行為。

例 B3: 試觀察函數  $f(x) = x^3 - 5x - 20$ 在範圍 [−3, 3] 內, 各 x 點所對函數與導函 數間行為的相應變化關係。

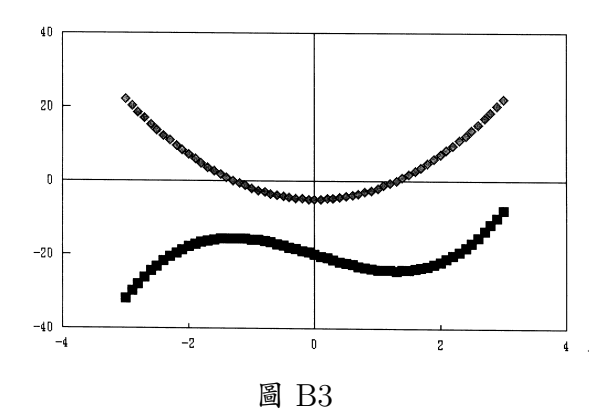

實驗進行: (參閱圖 B3)

1. 同在例 B1 工作底稿的實驗布局上, 將函 數 f(x) 更改為 G2∧ 3−5∗G2−20 並 按巨集健 [Alt]+[H]以完成表列式函數 之布局。

- 2. 當取 A0= −3 及 Step= 0.1 的情況下, 觀察並比較工作底稿 E 及 H 兩欄的關 係。
- 3. x 在 [−3, −1.3] 範圍內, 導函數是正數, 相應的在 H 欄上的原函數値是從 −32 遞增到 −15.697。
- 4. x 在 [−1.2, 1.2] 的範圍內, 導函數是 負數, 相應的在 H 欄上的函數值是從 −15.728 遞減到 −24.272。
- 5. x 在 [1.3, 3] 的範圍內, 導函數是正數, 相 應的在 H 欄的函數值是從 −24.303 遞 增到 −8。
- 6. 另一方面, 按功能鍵 [F10]看一看圖形幕, 相同於 3°,4°,5° 在 [−3,−1.3] 區間, 導 函數圖形在 X 軸上方, 而原函數圖形則 是遞增, 在 [−1.2, 1.2] 區間, 導函數圖形 在 X 軸的下面, 而原函數圖形則是遞減, 在 [1.3, 3] 區間, 導函數圖形在 X 軸上 方, 而 原函數圖形則是遞增。
- 7. 對於導函數圖形與 X 軸有兩交點, 其一 在 x = −1.3, 另一在 x = 1.3, 這 兩點從工作底稿的函數表列上, 看到其函 數值 f(−1.3) = −15.697 較其近傍 大, 而 f(1.3) = −24.303 則較其近 傍小, 在圖形幕上的圖形也正具相同的特 徵; 點 (−1.3, −15.697) 是相對極大, 而 點 (1.3, −24.303) 則是相對極小。
- 8. 再看一看導函數圖形, 在 [−3, 0] 範圍 內, 導函數圖形是遞減, 相應的函數的彎 曲程度, 從左端點開始向右逐漸變小, 而 在 [0, 3] 的範圍內, 導函數圖形是遞增, 相應的函數圖形的彎曲程度, 從 Y軸的交

52 數學傳播 21卷1期 民86年3月

點開始向右逐漸變大, 而最特別的是在 Y 軸上, 導函數圖形恰是從遞減變成遞加的 變換點, 相應的函數圖形在這一點恰是凹 性向下的圖形轉變成凹性向上的圖形。

## 六. 實驗結果:

- (A) 函數是差商的極限:
- 1. 這裡所舉的兩例是一般的連續函數; 其一 是多項函數, 另一是超越函數。
- 2. 在指定區間上各 x 點, 雖然是取間距點 而非連續, 但在 x 間的間距 ∆x 大小是 為實驗變數; 可任意變換所以並不失去連 續的一般性而可繼續追蹤。
- 3. 在這實驗裡各 x 點的近傍 h 雖用十分逼 法, 但這也是實驗變數, 故可選用任意的 逼近數值來趨近, 其結果一樣也不失其一 般性。
- 4. 在這實驗所看到現象正如理論所言 「函數  $f$  在  $x$  點的導函數恰為此點上的差商在 其近傍逼近零時的極限值」。
- 5. 在這實驗裡對每次的實驗變數變換均可 看到差商在於逼近其微分公式值間的誤 差逼近程度。
- (B) 導函數可分析原函數的行為
- 1. 這裡所舉的例 B2是同為 (A) 所舉之例 A2是為超越函數。
- 2. 不論原函數是多項函數或超越函數, 從數 值表列導函數的符號變化均可以推測原 函數的增減函數關係。
- 3. 同樣的, 這三種函數從函數圖形上, 更清 楚的可以看出當導函數圖是在 X 軸以下 部分的區間, 原函數圖必是從左到右之遞 減曲線, 也就是減函數圖形。
- 4. 導函數變號的交換點, 顯然是原函數的遞 增與遞減或遞減與遞增的交接點, 所以在 圖形上所看到的這些點必定是相對極點 (Relative Extreme Point)。
- 5. 另外, 在例 B3 看到了導函數值是零的點 並不一定是相對極點, 這是當導函數值, 從正變零而不進入負值又變回正值時, 或 從負變零而不進入正值又變回負值的情 況, 這正是反曲點 (Inflection Point) 的 現象。
- 6. 同時, 在例 B3 的圖形上也看到了反曲點 的兩翼, 其曲線的凹向性恰好是相反。

## 七. 結論

從上述的設計例子, 以今日電腦科技, 要 達成微積分三向方式的教學, 在工具方面己 唾手可得, 所缺的應只是有心的 「黑手」。 然 而較為讓人所擔心的是目前所盛行的 CAI 方式。 這方式的設計若不小心, 那麼學生學 到的將是欠缺數學思考的速查電子解答習慣, 這對微積分三向教學並無助益。 使用的軟體 方面, 當然也可以用程式語言來設計, 但這 將花費相當的時間、 勞力及精力, 因而降低 了學習的效力。 況且數學觀念的學習, 絕大 部分可透過函數觀念獲得的, 所以電子試算 表不失為一個相當理想的輔助工具。 今日的 電子試算表在市面上不只是 LOTUS1-2-3, 其他尚有 Excel、 Symphony、 Quattro、

Karuku(日文) 等多種, 也都是非常簡單好 用。 筆者在此拋磚引玉, 配合楊教授的呼籲與 各位讀者先進, 不恥隨時降格為 「黑手」, 來 推展這一有意義之教學方法。

### 附註:

工作底稿 : 一張具有橫寬256行, 縱長8192 列的電子試算表。

圖形幕 :可將工作底稿上的資料表成 XY 坐 標或統計圖形的電子幕。

儲存格 : 工作底稿上所規劃出來的格子, 共 有 256×8192 格, 是存放及顯示資料的單位 格子; 本文的敘述是以這格子為單位, 放入了 各變數值及公式。

A 欄 :工作底稿上的256行的各行是用英文 字母 A..Z、AA..IV 來表示, 所以第一行的整 行叫做 A 欄、 第二行叫 B 欄等等。

位址 :各儲存格位置的形式表示法, 以各欄位 的第幾個格子來表示, 如 B 欄位的第三個格 子表之以 B3。

複寫 (Copy):這是 Lotus 1-2-3 試算表所提 供之功能指令, 選用這一指令可將某一儲存 格上的公式, 依相對的變數位址複寫到指定 的儲存格範圍內。

Graph Type : Lotus 1-2-3 所提供可在圖 形幕上展現的圖形; 有統計上的折線圖、長條 圖、 疊積圖、 圓形圖及本文所用的 XY 坐標 圖。

X 坐標範圍 :圖形幕是基於展現在工作底稿 上的資料來繒製的, 所以要求繒圖之預前工 作除指定 Graph Type 之外, 還要指定橫坐 標的資料在工作底稿上的所在範圍。

 $A \triangleleft \langle A|B \rangle$  : 圖形幕上在同一 $X \triangleleft \langle A|B \rangle$  生標範圍下 可指定 A、B、C、D、E、F 之六個圖形; 因此在 繒圖之預前工作, 也須指定工作底稿上縱坐 標資料之所在範圍。

巨集鍵 : 使用者依自已之須要設定的按健, 在 本軟體規定使用 [Alt] 及另一個英文字母同 時並用, 這是替代一群指令的組合, 只用一次 簡單的按健就可完成; 如本文用了兩個巨集 健, 其中 [Alt]+[H]定義為將位址 H2 上的 函數公式複寫到 H3..H62及 J2..J60 以便 更新指定範圍內的表列式原函數及近傍函數, 另一 [Alt]+[F]定義為將位址 F2上的微分公 式複寫到 F3..F62 以便更新微分式子。

功能鍵 :這是鍵盤上 F1..F12的特殊功能鍵, Lotus 1-2-3 定義 [F10] 做為工作底稿與圖 形幕間兩者變換的開關。

### 參考資料

- 1. Simon Moores; Using Lotus 1-2-3 Release 3.0。
- 2. Ridington Tucker; Inside Lotus 1-2-3 Macro。
- 3. 微積分教本。

—本文作者任教於彰化師範大學數學系—